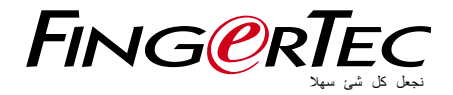

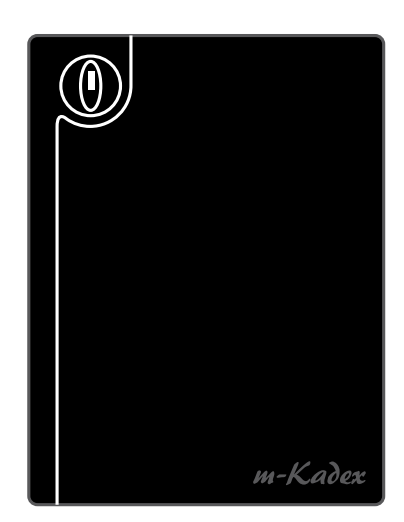

m-Kadex قارئ لنظام البطاقات لتسجيل الدخول من الباب و تسجيل الحضور

دليل المستخدم

## المحتويات

- **2 الفصل 1 بدء التشغيل** [عرض دليل المستخدم على اإلنترنت](#page-2-0) الملحقات المضمنة المطبوعات المضمنة m-Kadex تنشيط m-Kadex تسجيل
- <span id="page-1-0"></span>**3-4 الفصل 2 • القواعد األساسية** مقدمة حول Kadex-m نظرة عامة على Kadex-m خواص الأمن [إعادة بدء التشغيل واستعادة إعدادات المصنع](#page-3-0) Kadex-m
- **5-9 الفصل 3 [التوصيل- مزامنة](#page-5-0) KADEX-M** دليل التركيب
	- الرسوم البيانية لالتصاالت وصف التوصيالت المتوفرة Genuine TCMS V2 فحص تثبيت و اعداد 2V TCMS توصيل األجهزة بـ 2V TCMS استخدام الـUSB لتنزيل/تحميل البيانات
- **10-11 الفصل 4 إدارة المستخدم**  إدراج بطاقة المدير تسجيل بطاقة المدير إدراج بطاقات المستخدمين التحقق من بطاقات الحضور والدخول حذف بطاقة المستخدم استعادة ضبط إعدادات المصنع االفتراضية باستخدام بطاقة المدير [استعادة ضبط إعدادات المصنع االفتراضية بدون استخدام بطاقة المدير](#page-10-0)
	- **12 الفصل 5 موارد أخرى** معلومات حول FingerTec [إشعار حقوق النشر وإخالء المسؤولية القانونية](#page-12-0)

### 1 • بدء التشغيل

استعراض دليل المستخدم على اإلنترنت

<span id="page-2-0"></span>يتوفر دليل المستخدم في عبوة المنتج عند شراء جهاز Kadex-m® FingerTec. كما يتوفر دليل المستخدم على اإلنترنت على الموقعين com.fingertec وcom.fingertec.user. اختر اللغة التي تفضلها الستعراض دليل المستخدم.

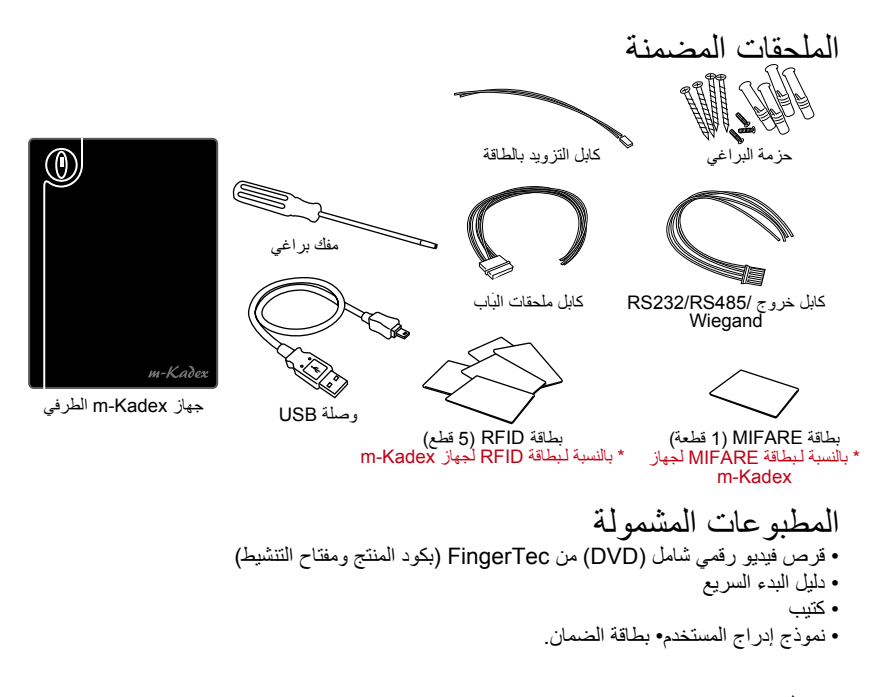

# m-Kadex تفعيل

صل الكابالت توصيال صحيحا في النقاط المحددة لذلك وشغل مزود الطاقة. جهاز Kadex-M ليس لديه زر تشغيل/ إيقاف خاص به.

# m-Kadex تسجيل

تأكد أنك سجلت ضمان جهاز Kadex-m معنا على الموقع www.fingertec.com/ver2/english/e\_main.html#

# 2 • القواعد الأساسية

## مقدمة إلى Kadex-m

<span id="page-3-0"></span>إن جهاز Kadex-m هو إصدار أكثر بساطة من جهاز Kadex. صمم الجهاز بدون أي لوحة مفاتيح أو شاشة LCD. يعمل جهاز Kadex-m بنفس الطريقة التي يعمل بها جهاز Kadex ولكن إدارة الجهاز ال بد أن تتم من خالل البرنامج. يستطيع جهاز Kadex-m إدراج بطاقات جديدة وحذف البطاقات على الجهاز فقط إذا توفرت بطاقة المدير. وفي غياب بطاقة المدير لن يُسمح بتنفيذ أي عمليات على الجهاز.

# نظرة عامة على Kadex-m

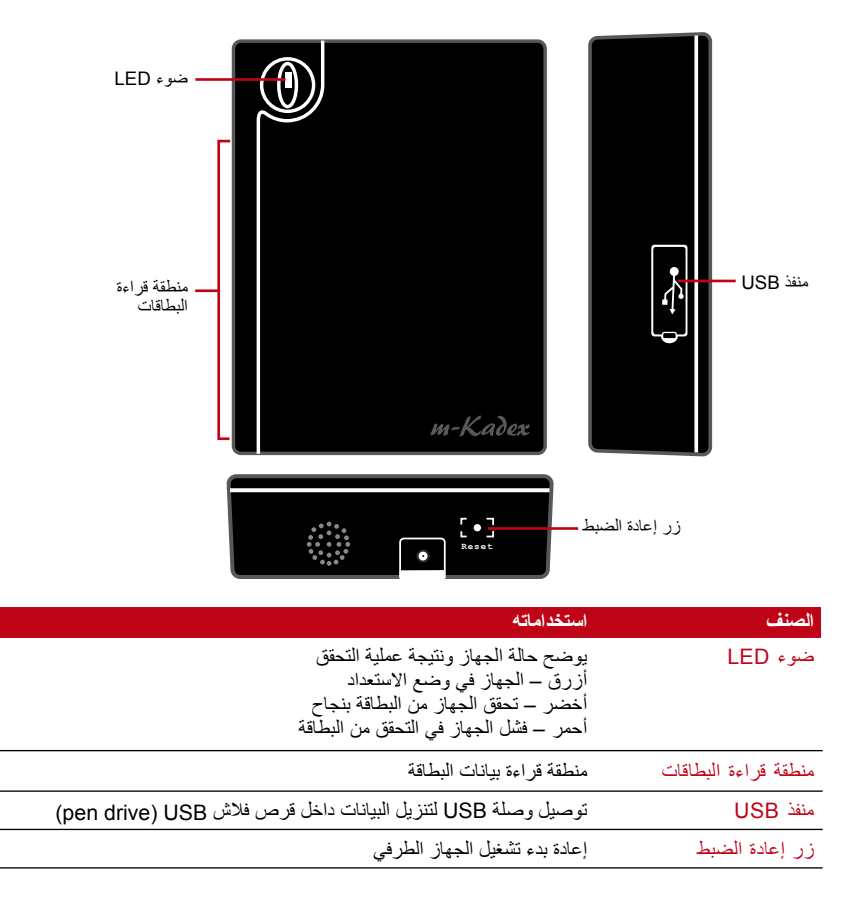

خواص الأمن تساعد خواص الأمن على حماية المعلومات الموجودة في m-Kadex من أن يقوم أي طرف غير مصرح له بالاطلاع عليها.

**بطاقة المدير**  من المهم تسجيل بطاقة المدير في النظام للتحكم في الدخول على جهاز Kadex-m. بعد تسجيل بطاقة المدير ال يستطيع أي شخص أن يدرج أو يحذف أو يعيد ضبط أي خواص على جهاز Kadex-m بدون هذه البطاقة.

**مفتاح التنبيه في حال العبث**  جهاز Kadex-m مزود بمفتاح تنبيه في حالة العبث مثبت خلف الجهاز. أثناء التثبيت، يتم ضغط مفتاح التنبيه عند العبث على الحائط. سوف تؤدي أي محاولة لفك جهاز Kadex-m إلى إطالق اإلنذار.

إعادة بدء التشغيل واستعادة إعدادات Kadex-m

إذا كان هناك شيء ال يعمل جيدا، حاول إعادة بدء تشغيل Kadex-m أو استعادة إعداداته.

#### **إعادة تشغيل Kadex-m**

استخدم أداة رفيعة لدفع زر استعادة الضبط المخفي في أسفل الجهاز. سوف يبدأ الجهاز إعادة التشغيل من تلقاء نفسه وسوف يحافظ على كل ما في الذاكرة أثناء هذه العملية.

### **استعادة إعدادات المصنع االفتراضية باستخدام بطاقة المدير**

الضوء األزرق يومض < مرر بطاقة المدير خمس مرات على منطقة القراءة < سوف يصدر الجهاز صفارة 3 مرات > يومض الضوء الأحمر > مرر بطاقة المدير على منطقة القراءة مرة واحدة للتأكيد > يومض الضوء الأخضر > يصدر الجهاز صفارة مستمرة لمدة 7 ثوان < يومض الضوء األخضر.

ملاحظة: سوف تُحذف جميع محتويات الجهاز بما في ذلك المحتويات الخاصة ببطاقة المدير <sub>.</sub> سوف يعود عنوان الـ IP إلى وضع العنوان الافتراضي بعد هذه العملية وهو 1.201.168.1.201. وبعد هذه العملية تعود هوية الجهاز إلى 1.

### **استعادة إعدادات المصنع االفتراضية بدون استخدام بطاقة المدير**

يومض الضوء الأزرق > افصل الجهاز عن الحائط > أطلق زر الأمن > انتظر لمدة 30 ثانية > اضغط على زر األمن ثم اتركه 3 مرات < سوف يصدر الجهاز صفارة طويلة وسوف يبدأ التشغيل

ملاحظة: سوف تُحذف جميع محتويات الجهاز بما في ذلك المحتويات الخاصة ببطاقة المدير <sub>.</sub> سوف يعود عنوان الـ IP إلى وضع العنوان االفتراضي بعد هذه العملية وهو .192.168.1.201 وبعد هذه العملية تعود هوية الجهاز إلى .1

# 3 • التوصيل– مزامنة KADEX-M

د**ليل التركيب للملحظة التر**كيب ليست إلا مرجع فقط لمن يقوم بالتركيب

# الرسوم البيانية لالتصاالت

<span id="page-5-0"></span>يوجد في خلف الجهاز توصيلات للطاقة والايصالات والدخول من الأبواب. ارجع إلى هذه الرسوم البيانية الخاصة بالجهاز الذي تحتاجه.

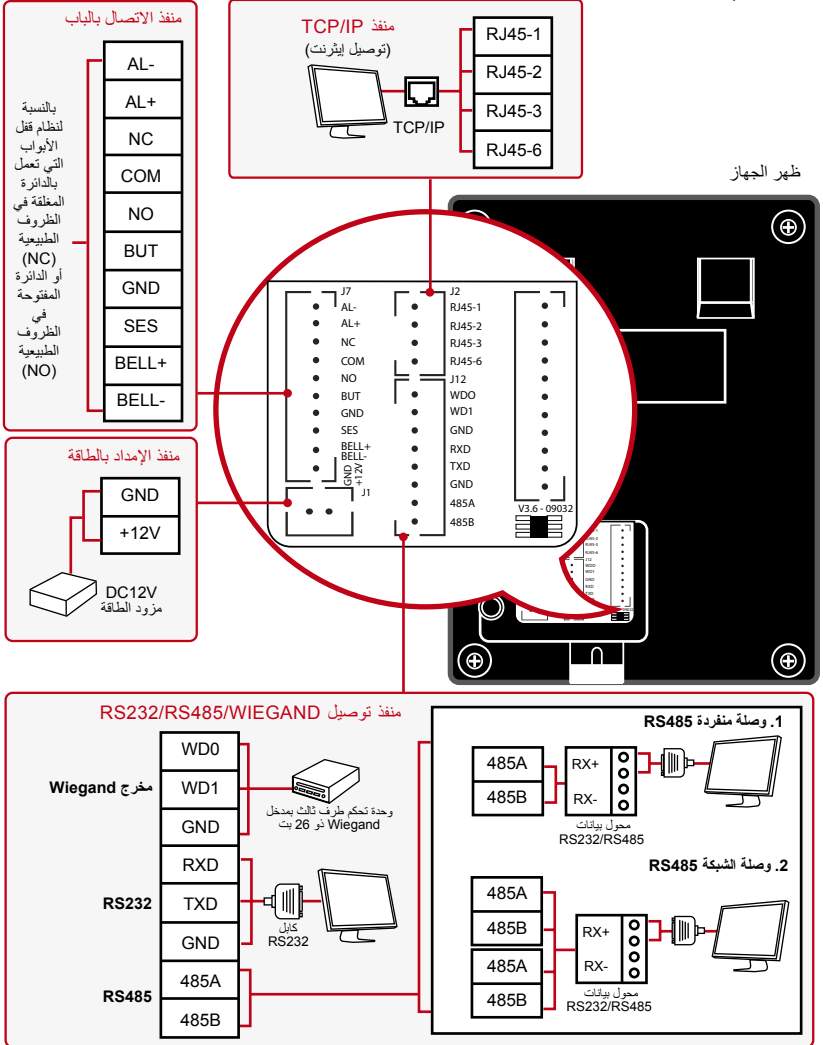

لنظام قفل الباب بالدائرة المغلقة في الظروف الطبيعية )NC)

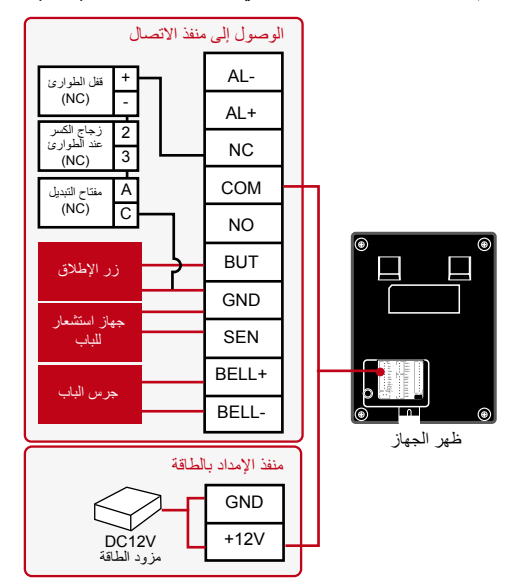

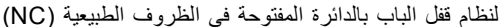

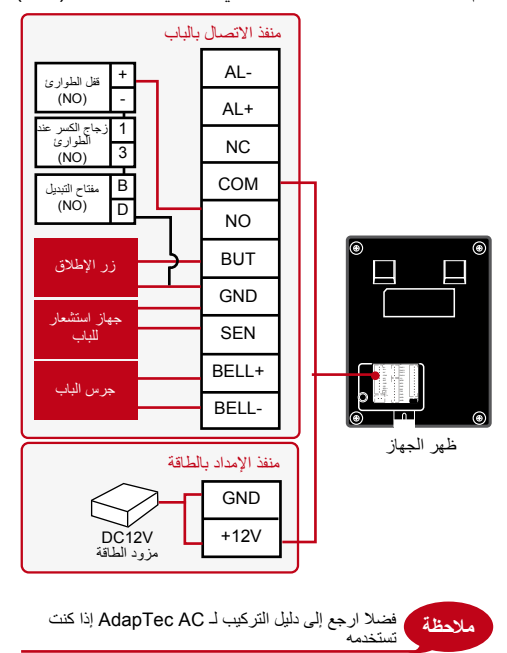

وصف التوصيلات<br>المتوفرة

**منفذ USB** منفذ USB يتصل بـقرص فالش USB لنقل البيانات لمسافات بعيدة.

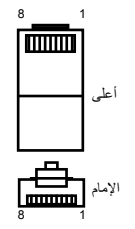

#### **TCP/IP منفذ**

يتصل بكابل 5 CAT لتوصيل الـ LAN ، طرف في هذا المنفذ والطرف اآلخر في منفذ IP/TCP في جهاز الكمبيوتر.

IP/TCP لالتصال المنفرد: يتطلب توصيل الجهاز بجهاز كمبيوتر واحد باستخدام IP/TCP .10/100Base-T Crossover كابل إيثرنت يمكن استخدام الكابل لتوصيل hubs أو لتوصيل محطة اإليثرنت من الخلف للخلف بدون hub. فهو يعمل مع كل من TX-Base100T-Base.10

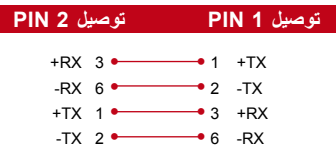

IP/TCP لالتصال الشبكي: يتطلب توصيل األجهزة التي تعمل ببصمة اإلصبع بأجهزة كمبيوتر 10/100Base-T إيثرنت TCP/IP باستخدام متعددة Straight من خالل الكابل أو"السياط". يعمل الكابل مع كل من T-Base10 و TX-Base،100 ويربط بطاقة واجهة الشبكة ب الـ hub أو منفذ الشبكة.

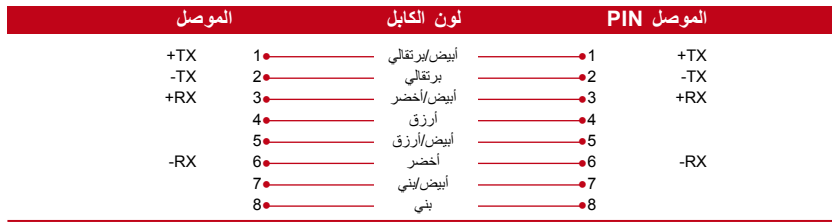

#### **منفذ اإلمداد بالطاقة**

أدخل محول الطاقة في هذا المنفذ لإلمداد بالطاقة.

### **RS232/RS485/WIEGAND توصيل منفذ**

232RS: التوصيل بالكمبيوتر باستخدام كابل 232RS. وصلة منفردة 485RS: التوصيل بكمبيوتر واحد باستخدام كابل 232RS. التوصيل بالشبكة 485RS: التوصيل بأجهزة كمبيوتر متعددة باستخدام توصيل تسلسلي Chain Daisy. مخرج Wiegand: التوصيل مع موصل كطرف ثالث أو جهاز )أجهزة(.

> **منفذ التحكم في الدخول** توصيل الجهاز بنظام قفل الباب.

صل جميع الكابالت بنقطة )بنقاط( التوصيل الصحيحة قبل محاولة **مالحظة منفذ الجرس** توصيل الجهاز بجرس الباب.

# Genuine TCMS V2 فحص

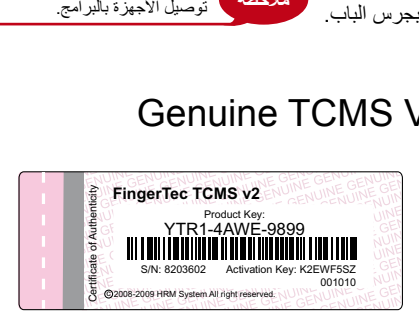

2V TCMS هو برنامج أصلي من FingerTec. تأكد من وجود الملصق األصلي أعلى كتيب االستخدام لبرنامج 2V TCMS حتى تتمكن من استعادة كود المنتج وتفعيله. يجب أن يتطابق الرقم المسلسل للجهاز مع الرقم المسلسل المطبوع على الكتيب حتى تتمكن من تفعيل النظام..

## تثبيت و اعداد 2V TCMS

تركيب TCMS في جهاز الكمبيوتر بالحد األدنى من المتطلبات الكافية. ارجع إلى الموقع اإللكتروني لـ المستخدم دليل على لالطالع user.fingertec.com/user-promanual.htm 2V TCMS على اإلنترنت. سوف يطلب معالج اإلعداد مفتاح المنتج وكود التفعيل من أجل تفعيل النظام. في حال أن فقدت كود المنتج الخاص ببرنامج 2V TCMS ُ ورمز التفعيل، زر الموقع اإللكتروني .الستعادتهما user.fingertec.com/retrieve\_key\_user.php

# توصيل األجهزة ببرنامج 2V TCMS

### **تحديد رقم الجهاز**

حدد رقم الجهاز الخاص بك حتى تفرق بين بعضهما البعض. برنامج 2V TCMS واحد يمكن أن يتصل بـ 999 وحدة من الجهاز. الرقم الافتراض لجهاز m-Kadex هو 1. يمكّن تغيير الرقم الافتراضي فقط بعد أن توصل الجهاز ببرنامج 2V TCMS.

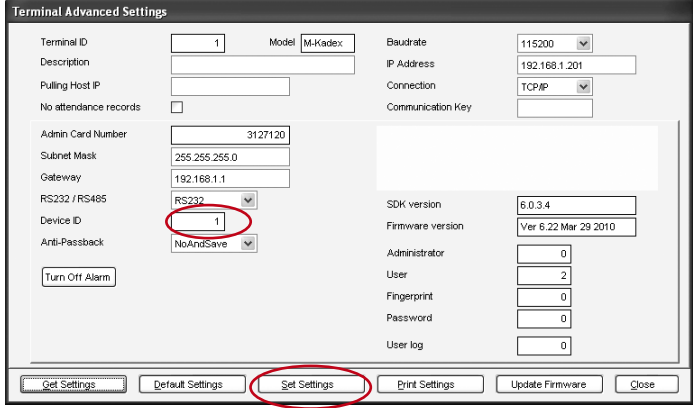

#### **TCP/IP استخدام**

#### تحديد عنوان الـ IP

عنوان IP مهم حيث إنه عنوان فريد للجهاز في شبكة الـ LAN. بدون عنوان الـ IP ، لن يكون من الممكن تحديد جهاز معين. عنوان الـ IP لجهاز Kadex-m هو .192.168.1.201 يمكن تغيير عنوان الـ IP فقط بعد توصيل الجهاز بـ 2V TCMS. غير واجهة الشبكة الفرعية والـ Gateway بناء على ذلك.

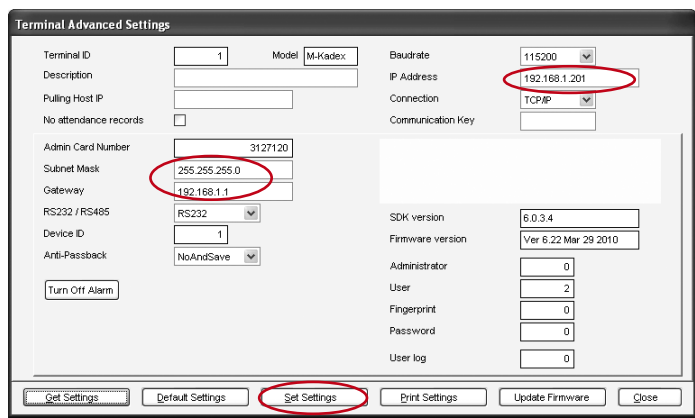

### **استخدام 232RS أو 485RS**

لالتصال عن طريق 232RS أو 485 فإن رقم الجهاز من أهم األمور. الرقم االفتراضي للجهاز هو ،1 ويمكنك

تغييره في برنامج 2V TCMS. يحدد معدل البود سرعة االتصال بين الجهاز والبرنامج. فكلما زاد معدل البود، كلما كانت السرعة أعلى. يمكن إجراء التعديالت في 2V TCMS.

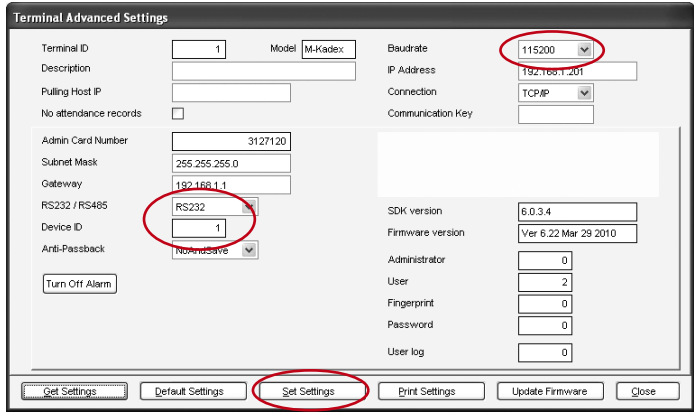

### **مفتاح االتصال**

ألن البرنامج يتحكم فيه كود التفعيل ومفتاح المنتج، اضبط مفتاح "COMM "على الصفر.

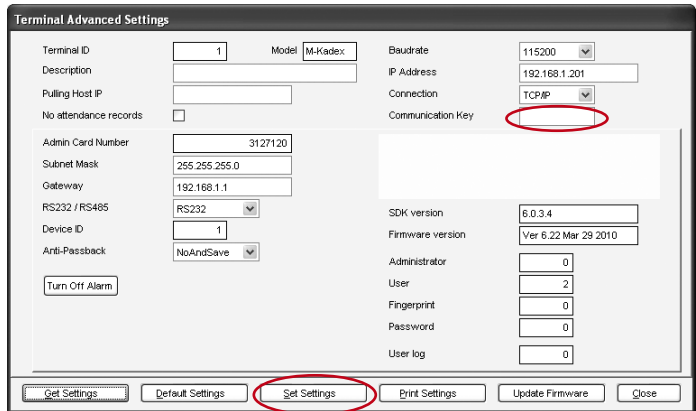

# استخدام الـ USB لتنزيل/تحميل البيانات

يفيد قرص فالش USB في الحاالت التي يكون فيها الجهاز مركبا بعيدا عن جهاز الكمبيوتر أو أن هناك مشكلة في التوصيالت. لتحديد توافق نوع الـ USB مع الجهاز، فضال اضغط على هذا الرابط .fingertec.com/newsletter/HL\_74.html

#### **استخدام USB**

صل قرص فالش USB بجهاز Kadex-m وسوف يقوم الجهاز بحفظ جميع عمليات التسجيل داخل قرص فالش USB حفظا آليا.

### 4 • إدارة المستخدم

<span id="page-10-0"></span>إدراج بطاقة المدير بطاقة المدير هي أول بطاقة تدرج في الجهاز. ال يمكن استخدام بطاقة المدير لتسجيل الحضور أو لفتح األبواب. يجب على إدراري النظام أن يمتلك بطاقتين، بطاقة لتشغيل الجهاز، والبطاقة العادية األخرى لتسجيل الحضور والدخول من الباب.

بطاقة المدير هي البطاقة األساسية لتشغيل الجهاز. يُطلب من المدير استخدام البطاقة لبدء عملية أو إنهائها مثل إدراج بطاقة جديدة، وحذف بطاقة، واستعادة إعدادات المصنع الخاصة بالجهاز إذا تطلب األمر.

### تسجيل بطاقة المدير

وصل الجهاز بالطاقة < يومض ضوء LED األخضر باستمرار< مرر البطاقة على منطقة القراءة < يصدر الجهاز صفارة لمرة واحدة < يومض ضوء LED األزرق < الجهاز في وضع االستعداد

مالحظة: إذا ومض ضوء LED األزرق باستمرار عند التوصيل بالطاقة، فهذا يعني بأنه تم إدراج بطاقة المدير لهذا الجهاز من قبل

## إدراج بطاقات المستخدمين

يومض ضوء LED األزرق < مرر بطاقة المدير مرتين أما منطقة القراءة < يومض ضوء LED األخضر < مرر بطاقة المستخدم الجديد على منطقة القراءة < يصدر الجهاز صفارة واحدة ويومض ضوء LED األخضر< كرر الخطوات إلدراج بطاقة المستخدم الجديد التالي < مرر بطاقة المدير على منطقة القراءة لتنهي العملية < يومض ضوء LED األزرق

مالحظة: إذا أصدر الجهاز صفارة لمرتين وومض ضوء LED األحمر بعد قراءة بطاقتك، فهذا يعني أن البطاقة قد تم تسجيلها في الجهاز من قبل. ال يمكنك إعادة اإلدراج بهذه البطاقة. فضال استخدم بطاقة أخرى.

## بطاقات التحقق لتسجيل الحضور والدخول

يومض ضوء LED األزرق < مرر البطاقة على منطقة القراءة < يصدر الجهاز صفارة واحدة < يومض ضوء LED األخضر < إذا تم التحقق من البطاقة بنجاح، يومض ضوء LED األزرق

مالحظة: إذا أصدر الجهاز صفارة لمرتين وومض ضوء LED األحمر بعد قراءة البطاقة، فهذا يعني أن بطاقتك لم تسجل بعد على الجهاز. سجل بطاقتك أوال قبل محاولة التحقق منها في الجهاز.

### حذف بطاقة المستخدم

يومض ضوء LED األزرق < مرر بطاقة المدير 3 مرات على منطقة القراءة < يومض ضوء LED األحمر < مرر بطاقة المستخدم على منطقة القراءة < يصدر الجهاز صفارة واحدة < يومض ضوء LED األخضر لمرة واحدة < يومض ضوء LED األحمر < أعد تمرير بطاقة المستخدم التالي على منطقة القراءة للحذف < مرر بطاقة اإلداري على منطقة القراءة إلنهاء العملية < يومض ضوء LED األزرق

مالحظة: إذا أصدر الجهاز صفارة لمرتين وومض ضوء LED األحمر بعد قراءة البطاقة، فهذا يعني أن بطاقتك لم تسجل بعد على الجهاز. يمكنك استخدام هذه البطاقة للتسجيل على الجهاز.

## استعادة إعدادات المصنع االفتراضية باستخدام بطاقة المدير

الضوء األزرق يومض < مرر بطاقة المدير خمس مرات على منطقة القراءة < سوف يصدر الجهاز صفارة 3 مرات < يومض الضوء الأحمر > مرر بطاقة المدير على منطقة القراءة مرة واحدة للتأكيد > يومض الضوء الأخضر > يصدر الجهاز صفارة مستمرة لمدة 7 ثوان < يومض الضوء األخضر

ملاحظة: سوف تُحذف جميع محتويات الجهاز بما في ذلك المحتويات الخاصة ببطاقة المدير <sub>.</sub> بعد هذه العملية، سوف يعود عنوان الـ IP إلى وضع العنوان االفتراضي وهو .192.168.1.201 وتعود هوية الجهاز إلى .1

# استعادة إعدادات المصنع االفتراضية بدون استخدام بطاقة المدير

يومض الضوء الأزرق > افصل الجهاز عن الحائط > أطلق زر الأمن > انتظر لمدة 30 ثانية > اضغط على زر الأمن ثم اتركه 3 مرات < سوف يصدر الجهاز صفارة طويلة وسوف يبدأ في إعادة التشغيل

5 • الموارد الأخرى

# معلومات حول FingerTec

<span id="page-12-0"></span>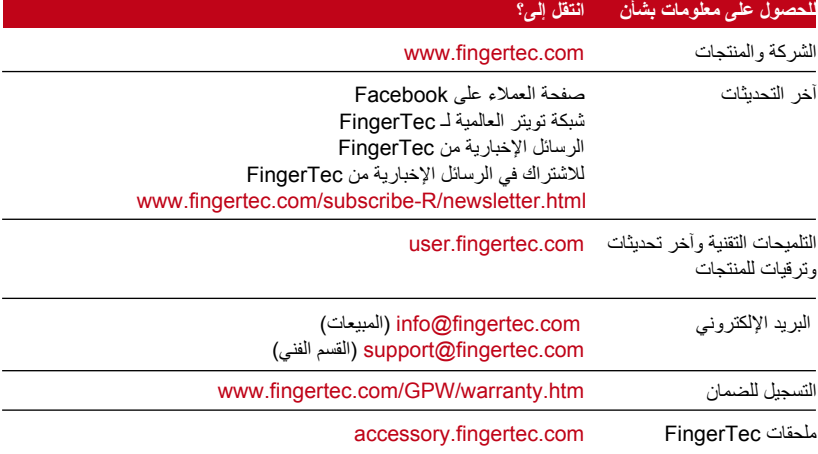

# إشعار حقوق النشر وإخالء المسؤولية القانونية

### **إشعار حقوق النشر**

جميع حقوق النشر محفوظة. غير مسموح بإعادة نشر أي جزء من هذا المؤلف أو نقله بأي شكل من األشكال أو بأي وسيلة، سواء كانت إلكترونية أو ميكانيكية بما في ذلك النسخ، والتسجيل، أو بتخزين أي معلومات أو عن طريق نظام استعادة للمعلومات، بدون الحصول على تصريح مسبق وخطيّ من شركة FingerTec Worldwide Sdn Bhd. لقد اُتخذت جميع االحتياطات لتقديم معلومات كاملة ودقيقة. المعلومات الموجودة في هذه الوثيقة قابلة للتعديل بدون إشعار مسبق.

### **إخالء المسؤولية القانونية**

ال يجب أن يعتمد أي شخص على محتوى هذا المؤلف بدون الحصول أوال على المشورة من شخص مؤهل ومحترف. تخلي الشركة صر احة مسؤوليتها القانونية فيما يتعلق بأي جهاز أو مستخدم لهذا المؤلّف، فيما يخص أي شيء، وليست مسؤولة عن أية نتائج لما يقوم به أي شخص معتمدا، سواء بشكل جزئي أوكلي، على كل أو بعض محتويات هذا المؤلِّف.

FINGERTEC WORLDWIDE SDN BHD

### www.fingertec.com

للحصول على تلميحات فنية ودليل الاستخدام بلغات أخرى، قم بزيارة http://user.fingertec.com .Bhd .Sdn Worldwide FingerTec 2011© . جميع الحقوق محفوظة.طبع في ماليزيا 0511